# Quick Guide

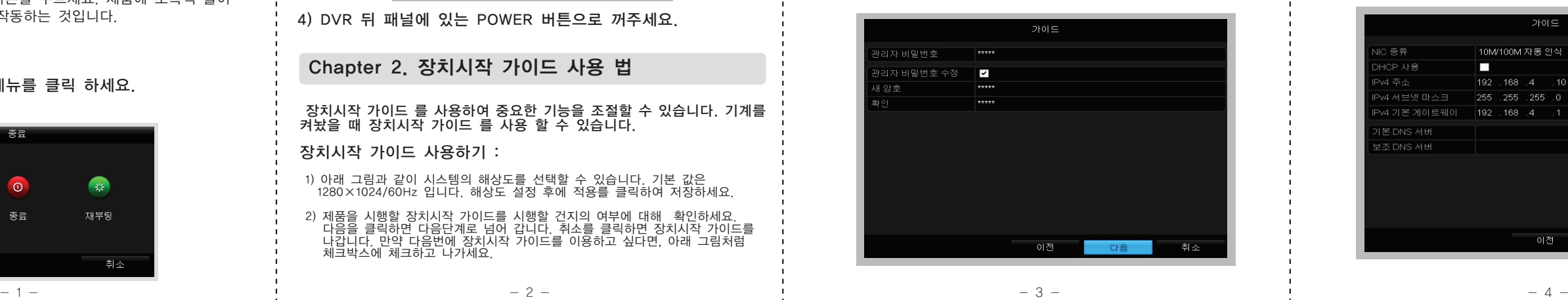

DVR을 적절한 방법으로 끄고 켜야 DVR을 오래 쓸 수 있습니다.

DVR 시행하기 전에 :

 전원 전압 연결 할 곳이 모두 일치 하는지, 모든 연결 단자가 적절한지 확인하세요.

DVR을 킬 때 :

순서 :

- 1) 제품의 전원이 동일한 전원 플러그에 바르게 꽂혀 있는지 확인하세요. 제품과 전원을 연결할 때 UPS (Uninterruptible Power Supply) 의 사용을 권장합니다.
- 2) 뒤쪽 패널에 있는 POWER 버튼을 누르세요. 제품에 초록색 불이 켜지면, 제품이 정상적으로 작동하는 것입니다.

### 제품의 전원을 끌때 :

 1) 그림에서와 같이 종료 메뉴를 클릭 하세요. 메뉴 > 종료

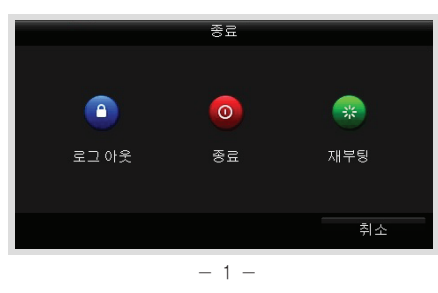

# Chapter 1. 제품의 전원을 키고 끌 때

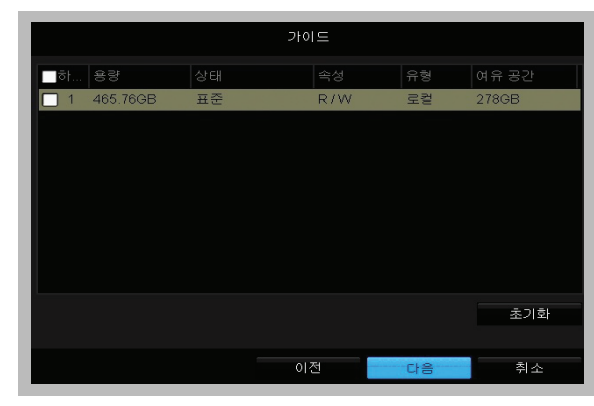

7) 다음 버튼을 클릭하면 다음 아래와 같은 녹화설정창이 나옵니다.

- ① 환경 설정 할 카메라를 선택해 주세요. ② 녹화시작 의 체크박스를 클릭해 주세요.
- 

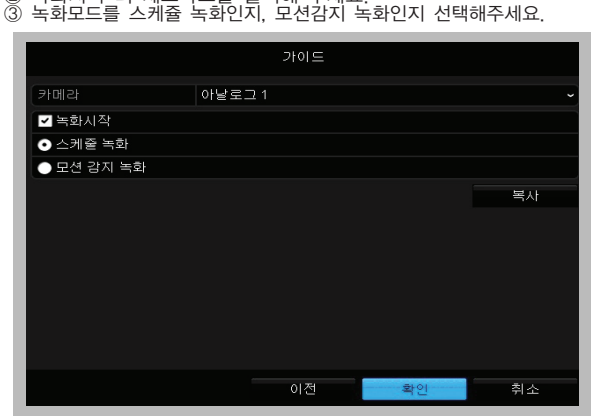

- 5 - - 6 - - 7 - - 8 - ④ 최근 카메라 세팅과 같은 세팅을 하려면, 복사를 클릭해주세요.

# 주의 ?) 시스템을 종료 하시겠습니까?  $0HQ$ αI 3) '예' 를 클릭 한 후에 아래와 같은 박스가 보입니다. .<br>사스템 종료 .

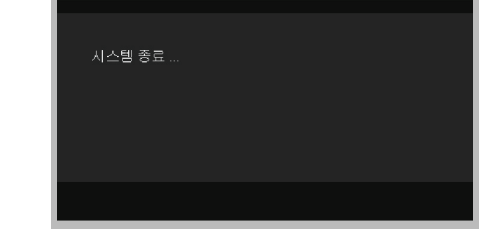

 6) 다음을 클릭하시면, 아래와 같은 HDD 관리 창이 나옵니다. HDD 의 원래 초기값으로 하려면, 초기화 버튼을 클릭하여 주세요. HDD에 있는 모든 데이터가 지워집니다.

4) DVR 뒤 패널에 있는 POWER 버튼으로 꺼주세요.

# Chapter 2. 장치시작 가이드 사용 법

 장치시작 가이드 를 사용하여 중요한 기능을 조절할 수 있습니다. 기계를 켜놨을 때 장치시작 가이드 를 사용 할 수 있습니다.

# 장치시작 가이드 사용하기 :

- 1) 아래 그림과 같이 시스템의 해상도를 선택할 수 있습니다. 기본 값은 1280×1024/60Hz 입니다. 해상도 설정 후에 적용를 클릭하여 저장하세요.
- 2) 제품을 시행할 장치시작 가이드를 시행할 건지의 여부에 대해 확인하세요. 다음을 클릭하면 다음단계로 넘어 갑니다. 취소를 클릭하면 장치시작 가이드를 나갑니다. 만약 다음번에 장치시작 가이드를 이용하고 싶다면, 아래 그림처럼 체크박스에 체크하고 나가세요.

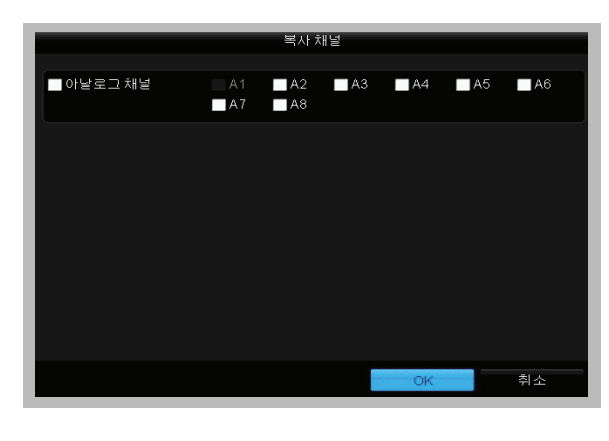

#### 3) 다음 버튼을 클릭 하였다면, 아래의 그림처럼 로그인 창이 나옵니다.

 ① 관리자 비밀번호를 누르세요. 기본 값은 12345 입니다. ② 관리자의 비밀번호를 변경하려면, 새 암호 체크박스를 클릭해주세요. 그리고 새 비밀번호를 입력하시고, 확인 차 또 한번 입력해 주세요.

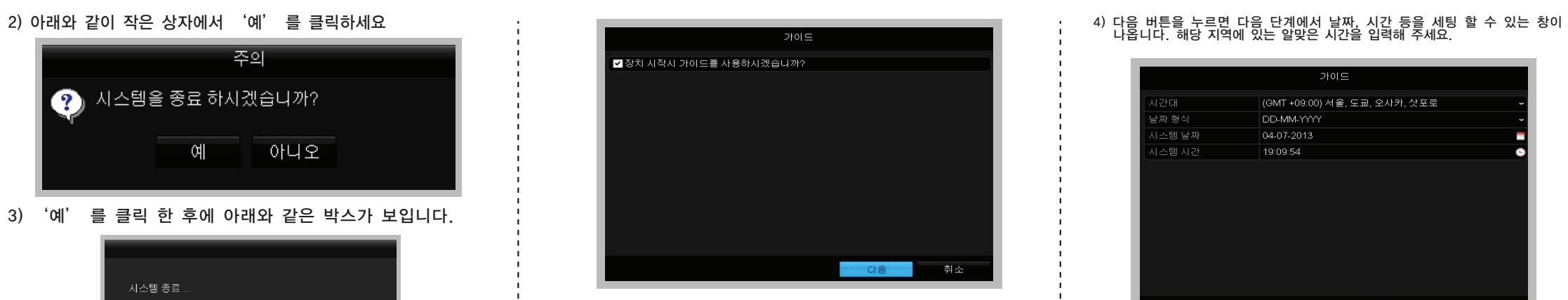

# Chapter 3. 실시간보기

 실시간보기 모드에서 나오는 몇가지 아이콘은 카메라 상태를 나타냅니다. 아래 아이콘 그림을 참조 하세요. 실시간보기 모드에서, 화면 오른쪽 상단에 카메라의 상태를 알리기 위한 아이콘이 나타날 경우가 있습니다. 이 아이콘을 잘 숙지하고 계시다가 문제가 발생되면 빠른 대처 바랍니다.

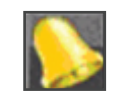

## Chapter 4. 녹화

실시간보기 모드에서 오른쪽 클릭하여 녹화 매뉴를 설정 할 수 있습니다.

 1) 실시간보기 모드 에서, 마우스의 오른쪽을 클릭하면 아래와 같은 윈도우가 나옵니다.

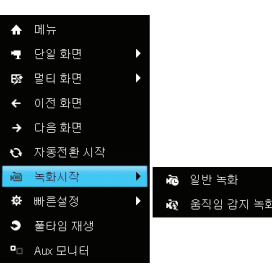

- 2) 녹화시작을 클릭하고, 일반녹화나 움직임 감지녹화모드를 설정하세요.
- 3) 아래와 같은 팝업창이 나오면, 예 를 클릭하면 모든 채널에 설정한 세팅이 적용 됩니다.

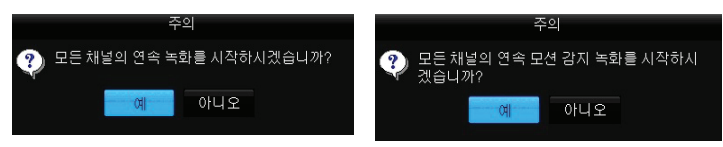

Note: 전체 화면의 움직임 감지 모드 녹화가 기본 값으로 설정 되어있습니다.

Chapter 5. 재생

선택한 채널에 저장된 영상을 실시간보기모드메뉴에서 재생할 때.

1) 빠른 재생

마우스를 이용하여 버튼을 누르고 실시간보기모드 채널을 선택하세요.

1. 풀타임재생으로 저장된 영상 재생 매뉴로 들어갑니다.

 마우스 : : 실시간 보기모드 채널에서 마우스의 오른쪽을 클릭하여 풀타임 재생 매뉴를 선택하세요.

⑤ OK를 클릭하시면 녹화설정 창으로 돌아갑니다. 8) OK를 클릭하시면 장치시작가이드가 완료 됩니다.

- 알람

 (비디오 영상 없어짐, 부당 변경, 모션 감지, 센서 알림)

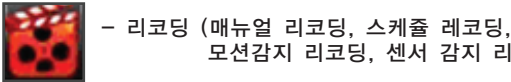

모션감지 리코딩, 센서 감지 리코딩)

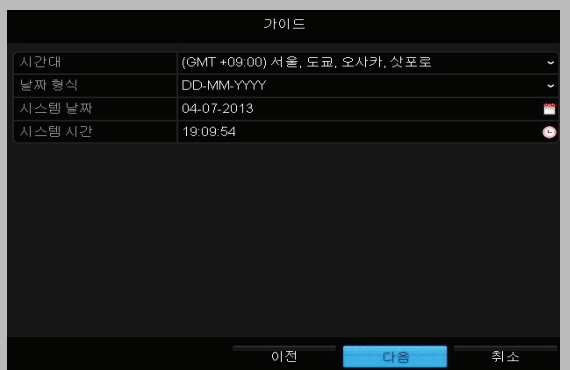

5) 다음을 누르면, 아래 그림과 같이 네트워크 세팅으로 창이 바뀝니다.<br>|네트워크의 parameters, including the NIC type, IPv4 address, IPv4<br>서브넷마스크, 기본게이트웨이 등을 입력해 주세요. DHCP 를 자동적으로<br>셋업하거나, IP 주소와 다른 네트워크 세팅을 아래 그림과 같이 입력하세요.

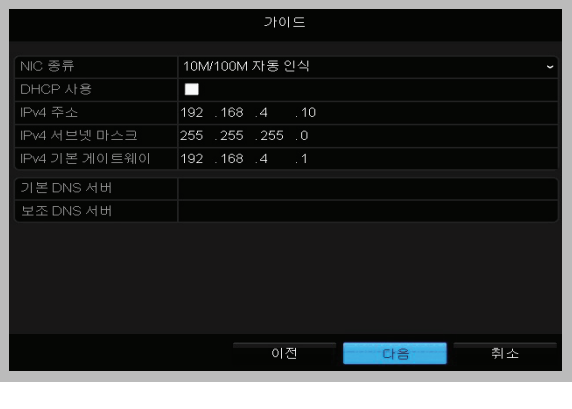

Note: 5분 전 녹화 되었던 영상이 재생 될 것입니다.

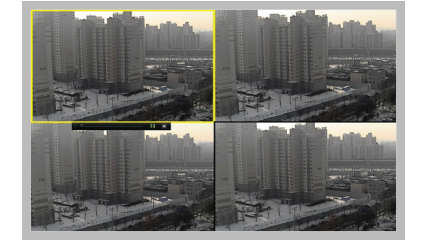

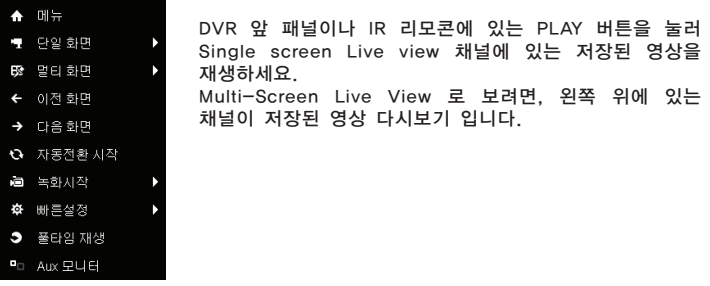

2) 풀타임 재생

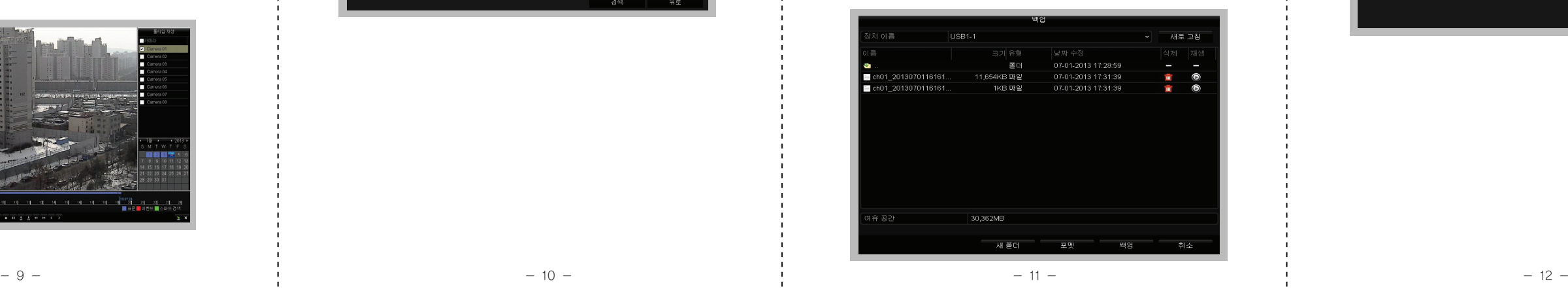

E  $\overline{\bullet}$  $\sqrt{a}$ 10 1 2 区

#### 2. 다시보기 관리

화면 아래쪽에 있는 툴바를 이용하면 다시보기를 조절할 수 있습니다.

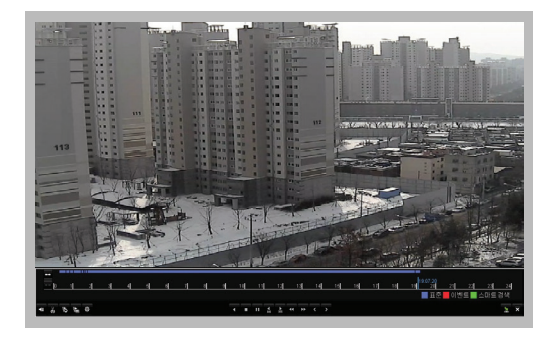

화면 아래쪽에 있는 툴바를 이용하면 다시보기를 조절할 수 있습니다. 그림과 같이 화면, 시간 선택 등 마우스를 움직여 다시보기를 할 수 있습니다. 다른 채널로 돌리고 싶거나, 여러 채널을 한꺼번에 같이 보고 싶으면, 아래 그림과 같이 채널을 클릭하세요.

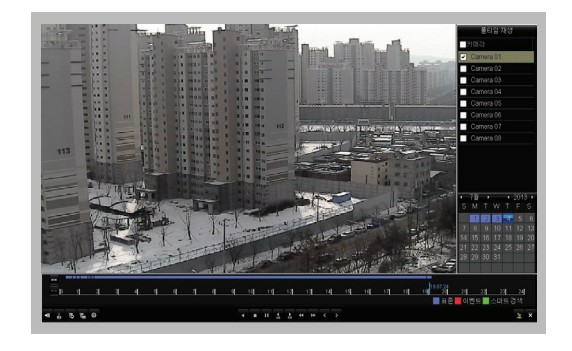

- 1) 네트워크 설정 창으로 들어갑니다. 메뉴=)구성=)네트워크 설정<br>2) DDNS탭을 선택하여 DDNS 설정 창으로 들어갑니다.<br>3) DDNS체크 박스를 체크합니다.
- 
- 4) 장치 도매인 이름에 원하는 도매인을 입력합니다. 5) 사용하는 이메일 주소를 입력합니다. 6) 적용버튼을 클릭하여 DDNS등록을 완료합니다.
- 

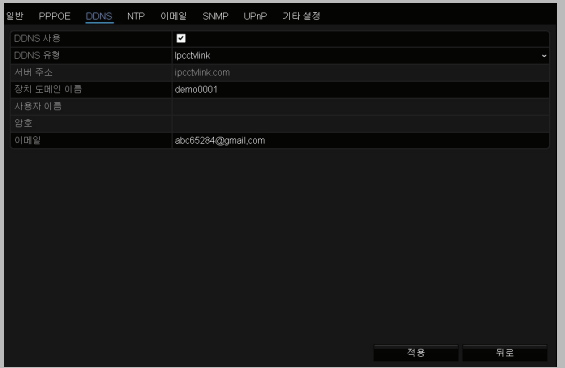

DDNS를 등록하여 외부에서 DVR에 접속할 수 있습니다.

저장된 영상은 여러 경로를 통해 백업할 수 있습니다. (USB 메모리, USB HDD, DVD 등) 파일을 전송하는 방법 :

 1) 메뉴>백업에서 검색버튼을 누른 후 백업하고 싶은 파일을 선택하고 백업버튼을 클릭합니다.

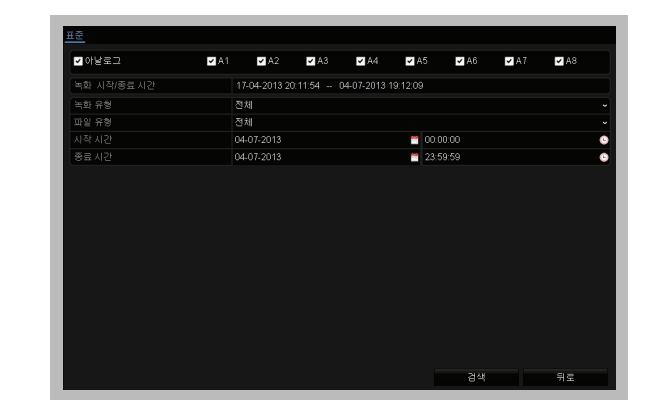

 2) ENTER 을 클릭한 후에, 전송 될 장치를 고르고, (USB 와 같은) Chapter 6. 백업 Chapter 7. DDNS Export 버튼을 클릭합니다.

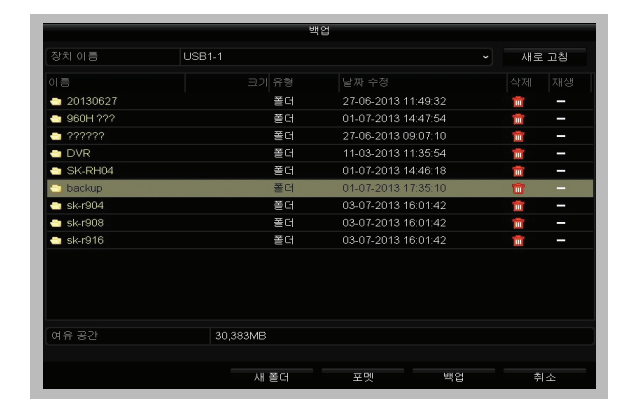

#### 3) 백업확인

 저장된 파일을 전송된 인터페이스에서 선택하고 이 버튼을 클릭하여 전송 완료를 확인 합니다.

**Note**  는 소프트웨어를 처음 작동할 때 기본으로 추가되는 데모입니다. 실시간 영상 을 해주는 포스스 데이를 처음 극중을 해 지는스포 구기되는 메포탑되며, 불자만 889<br>- 을 볼 수 있고, 데모의 녹화 파일을 재생할 수 있습니다. 또한 데모를 설정하거나, 데 모를 제거할 수 있습니다.

 $\odot$   $\blacksquare$ 을 클릭하고  $\blacksquare$  을 선택해서 장치 관리 인터페이스로 들어가세요.

#### Chapter 8. Guarding Expert Mobile Client Software

## 1) 소프트웨어 설치

#### Steps:

⑵ 100개의 장치까지 추가가 가능합니다. (3) Start live view 을 클릭해서 새롭게 추가된 장치의 실시가 영상을 볼 수 있습니다.

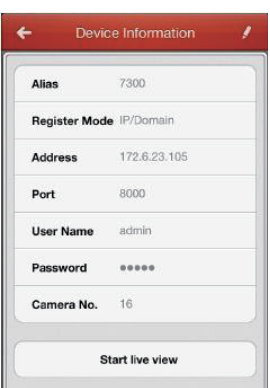

- ① App Store(아이폰) / Play Store(안드로이드)에 접속하세요.
- ② 모바일 사용자 소프트웨어를 검색하기 위해 "Guarding Expert"를 입력하세요.
- ③ 다운로드 하여 스마트폰에 설치하세요.
- ◎ ㅋ군소스 아이스키스는에 달자아제요.<br>④ 소프트웨어를 성공적으로 설치한 뒤, ⓒ 아이콘을 클릭해서 소프트웨어를 시작 할 수 있습니다.

장치 관리 인터페이스로 돌아가려면 ■ ● 클릭하세요. 성공적으로 추가된 새로운 장치가 장치관리 인터페이스에 나타날 것입니다.

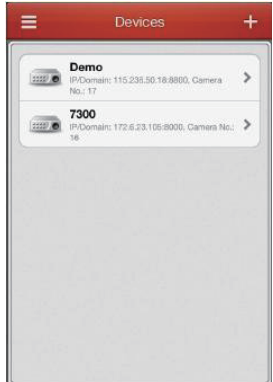

#### 2) 인터페이스 소개

소프트웨어는 라이브 뷰, 원격 재생, 장치 관리, 그리고 설정, 4 가지 메인 기능을 가 지고 있습니다.

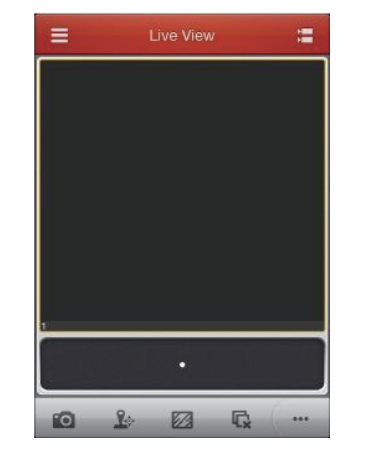

을 클릭해서 메인 메뉴를 활성화시킬 수 있습니다.

### 메인 메뉴 해설 표

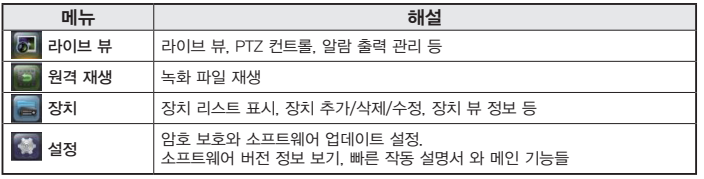

### 3) 장치 추가

맨 먼저, 라이브 뷰, 재생, 장치 관리와 같은 작동이 가능한 장치를 추가해야 합니다.

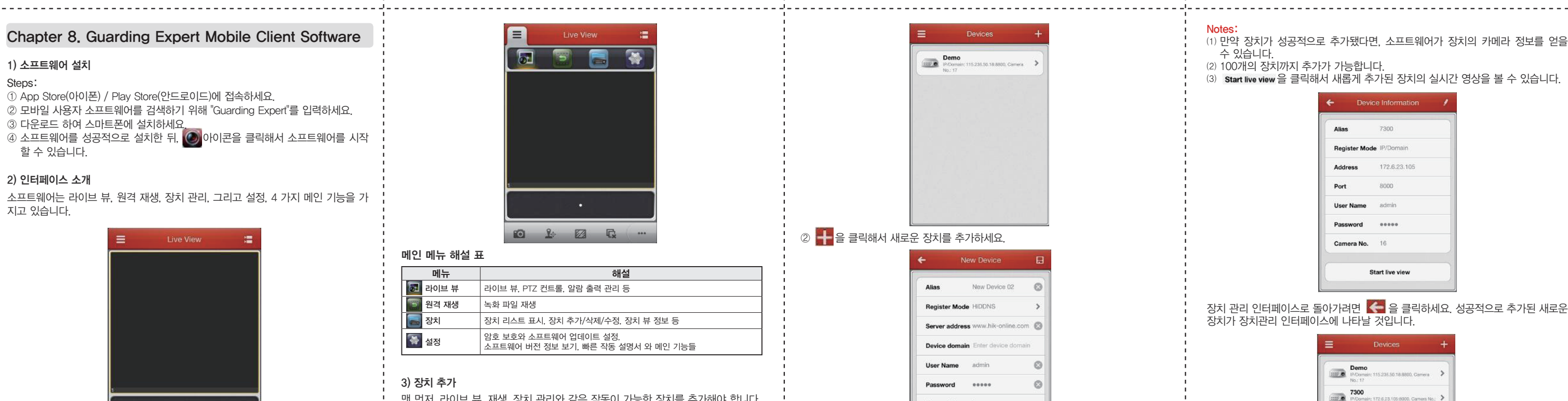

③ Alias 영역의 장치 이름을 수정하세요. ④ Register Mode를 IP/Domain을 선택하세요. IP/Domain: 고정된 IP 주소나 DDNS를 통해서 장치에 접속할 수 있습니다. 장치 의 IP 주소나 DDNS 주소를 입력하세요. ⑤ 추가하는 장치의 로그인 사용자 이름과 암호를 입력하세요.

 $\frac{1}{12}$  을 클릭해서 설정을 확정하세요.

#### Notes:

⑴ 만약 장치가 성공적으로 추가됐다면, 소프트웨어가 장치의 카메라 정보를 얻을 수 있습니다.